# **Тепловизор модели DT-867 Инструкция по эксплуатации**

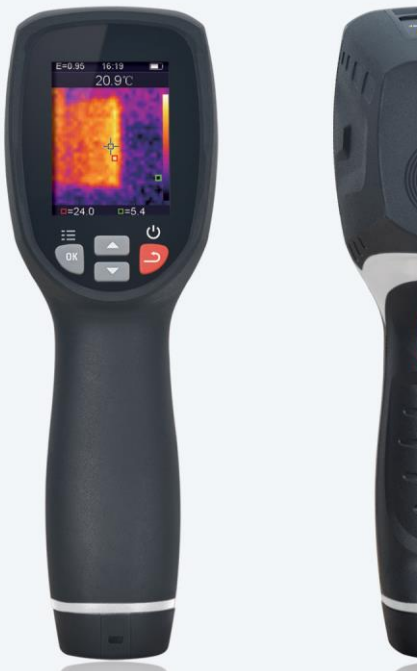

**Необходимо внимательно ознакомиться с инструкцией перед началом работы. Важная информация по безопасности приведена в инструкции**

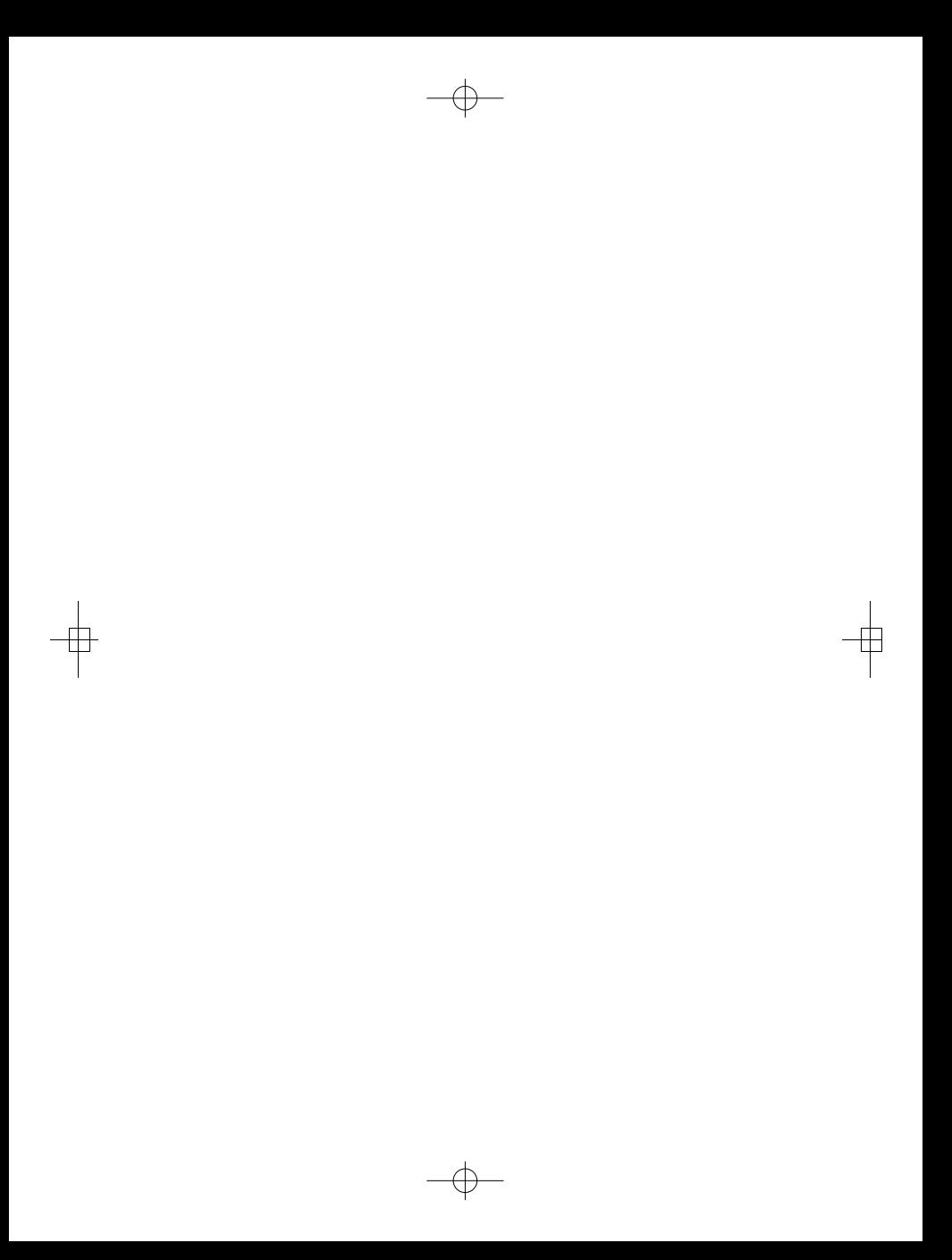

 $\bullet$ 

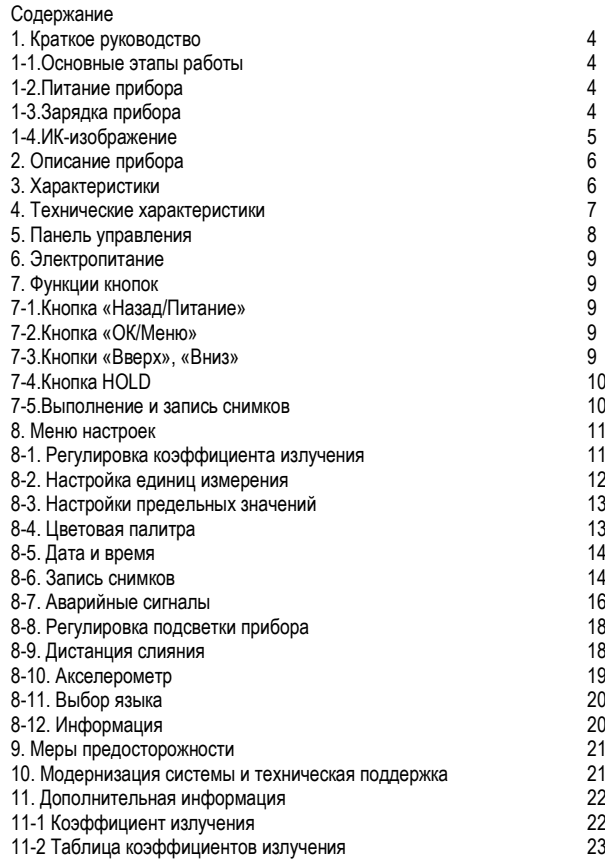

## **1. Краткое руководство**

#### **1-1.Основные этапы работы**

- 1. Длительно нажимайте кнопку «**Назад** / **Питание** » в течение 3 секунд, чтобы включить прибор. На ЖК-экране выводится окно загрузки, а затем – инфракрасное изображение.
- 2. Направьте прибор на объект измерения и наблюдайте ИК-изображение. Температурный диапазон от горячего до холодного будет представлен в виде палитры цветов (соответственно от светлого к темному цвету). Показание ИКтемпературы соответствует точке с перекрестием (центральной точке).
- 3. Нажмите кнопку «**Вверх** » или кнопку «**Вниз** » для настройки коэффициента слияния ИК- и визуального (видимого) изображения.
- 4. Нажмите спусковой крючок, чтобы зафиксировать текущее ИК-изображение на экране прибора. Оно окружено белыми прямоугольниками.
- 5. После захвата ИК-изображения нажмите кнопку «**ОК**», чтобы сохранить это тепловое изображение в память прибора. ИК-изображение хранится во внутренней памяти прибора в форме снимков. Их можно просматривать через USB на ПК. Нажмите кнопку возврата, чтобы продолжить сканирование области измерения или объекта.
- 6. В процессе сканирования области или объекта, на котором сфокусирован объектив прибора, нажмите кнопку «**ОК**», чтобы открыть пункты меню. В меню можно устанавливать различные параметры и просматривать информацию о тепловизоре (см. 8. «Меню настроек»). Нажмите кнопку «**Назад / Питание**  $\rightarrow$ », чтобы закрыть меню.

#### **1-2.Питание прибора**

Прибор имеет встроенную аккумуляторную батарею. Пользователь может включить прибор вручную. Длительное нажатие кнопки «**Назад / Питание**  $\supseteq$ » в течение 3 секунд включает питание тепловизора, а выключение питания производится повторным длительным нажатием указанной кнопки.

#### **1-3.Зарядка прибора**

• Если прибор не включается, возможно, разряжен аккумулятор. В этом случае тепловизор требуется зарядить.

• Возьмите USB-кабель из комплекта поставки, подключите к тепловизору (разъем Micro USB расположен сверху), а затем подключите кабель в адаптер 5В или в порт USB компьютера.

• При зарядке значок состояния батареи в правом верхнем углу будет расширяться и мигать зеленым цветом.

• В процессе разряда батареи значок состояния аккумулятора отображается на экране прибора белым цветом.

## **1-4.ИК- изображение**

- 1- Коэффициент излучения **1-8-**6-Тепловая шкала<br>2- Время излучения место и полно 7-Точка с минимал
- 
- 
- 4- Температура в центральной точке<br>5- Центральное перекрестие
- 
- 
- 
- 2- Время 7-Точка с минимальной температурой 8- Точка с максимальной температурой<br>9- Максимальная температура

 $\mathbf{\Theta}$ 

- 
- 10- Минимальная температура

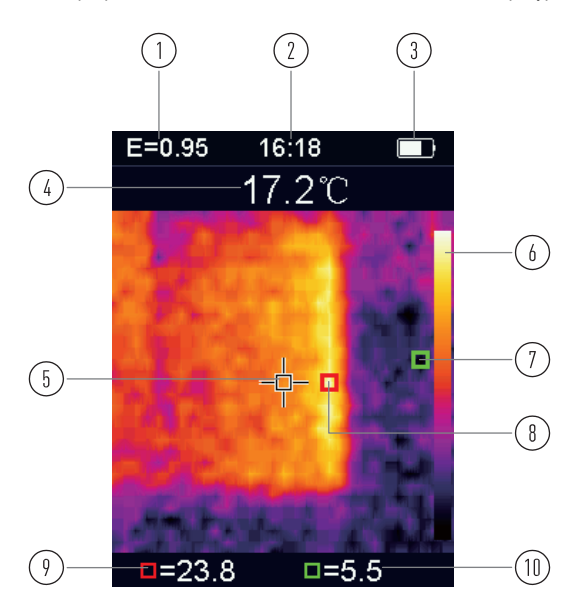

### **2. Описание прибора**

• Прибор представляет собой профессиональный тепловизор, который состоит из датчиков инфракрасного излучения 32 х 32 пикселей и фотоэлектрических датчиков, а также 2-дюймового цветного TFT ЖК-дисплея.

• Благодаря инфракрасному, температурному датчику и оптическому датчику изображений тепловизор обеспечивает быстрое, простое и точное определение температуры поверхности, местоположение температурных точек на поверхности объекта измерения.

• Одновременно с этим тепловизор способен хранить в памяти ИК-изображения, которые можно просматривать на ПК в целях выполнения последующего анализа.

#### **3.Характеристики**

- 2,0-дюймовый TFT ЖК-дисплей 240 x 320 пикселей.
- Инфракрасный датчик с матрицей 32 х 32 пикселей.
- Частота захвата изображений 7 Гц.
- Температурная чувствительность (NETD) <347 мК.
- Автоматический захват холодной точки.
- Визуальная камера и память для хранения изображений (BMP).
- Внутренняя память для хранения свыше 100 снимков.
- Настройка времени и даты, коэффициента излучения.
- Литий-ионная аккумуляторная батарея.
- Интерфейс USB для подключения к компьютеру.
- Степень защиты IP54.
- Датчик ускорения.

΄ 6

 $\vert \ \vert$ 

 $\bullet$ 

# **4. Технические характеристики**

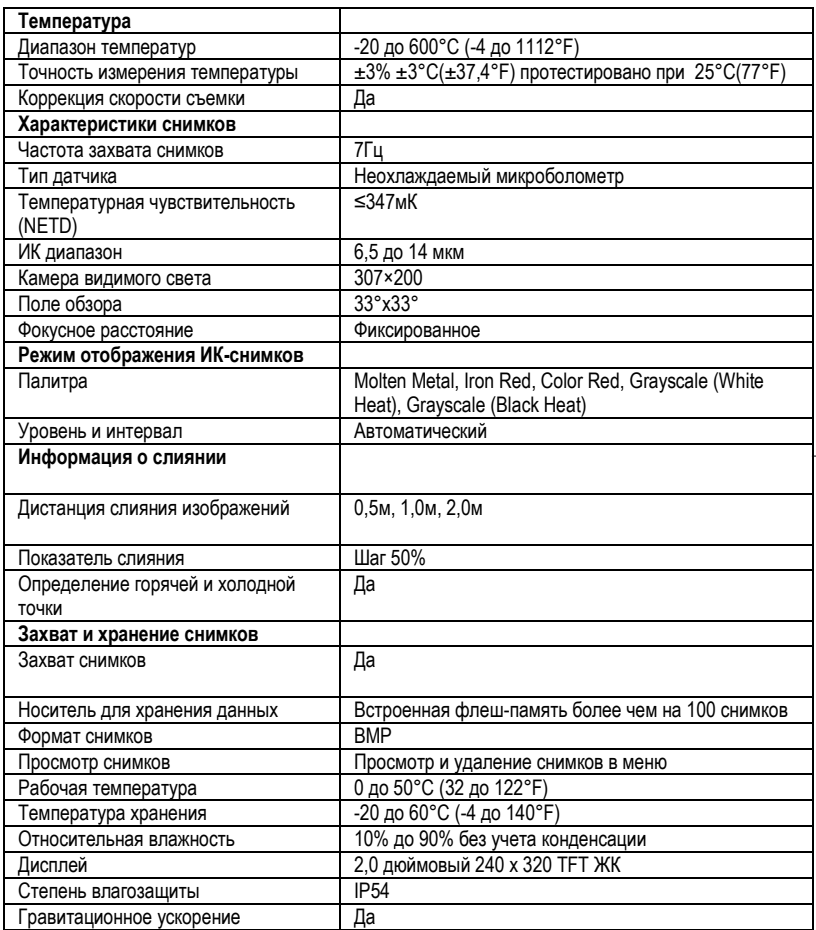

# **5. Панель управления**

0

- 
- 3- Кнопка «ОК/Меню»
- 
- 5- Кнопка «Назад/Питание»
- 6- Крышка батарейного отсека
- 1 ЖК-экран 7- Отверстие для ремешка<br>2- Кнопка «Вверх» 7- 8- Камера видимого света
	- 8- Камера видимого света<br>9- ИК-объектив
	-
- 4- Кнопка «Вниз» 10- Спусковой крючок (кнопка HOLD)<br>5- Кнопка «Назад/Питание» 11- Интерфейс Micro USB
	-

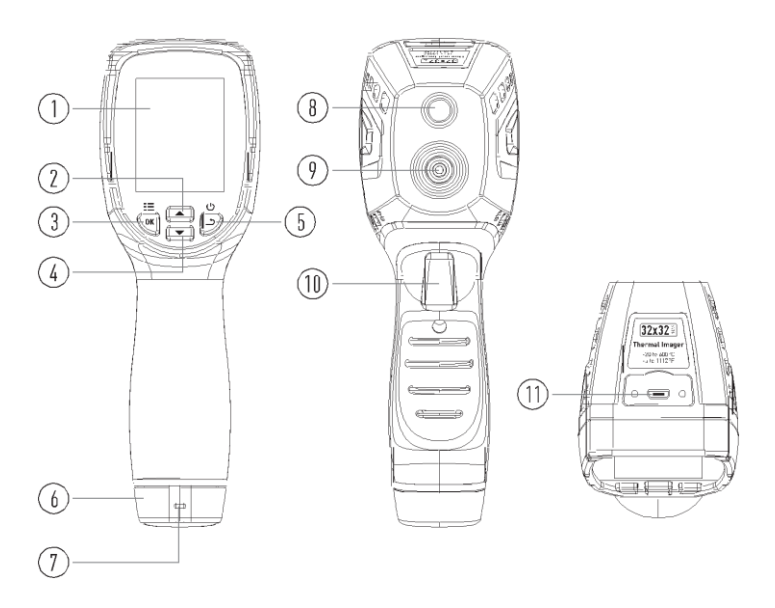

ŋ

#### **6. Электропитание**

• Нажимайте и удерживайте кнопку «**Назад/Питание** » в течение 3 секунд, чтобы включить или выключить тепловизор.

• Это устройство оснащено встроенной аккумуляторной батареей. Если батарея полностью заряжена, значок уровня заряда батареи в правом верхнем углу дисплея

имеет белый цвет « **IIII** »

• По мере уменьшения заряда батареи белая полоса значка уменьшается.

• Когда символ уровня заряда батареи отображается красным цветом, значит, она практически разряжена, необходимо немедленно зарядить батарею.

• Если батарея разряжена, показания измеренной температуры могут быть неточными.

• APO - автоматическое выключение устройства: тепловизор автоматически выключается после определенного периода бездействия, а время APO по умолчанию составляет 10 минут.

## **7. Функции кнопок**

• Помимо кнопки **HOLD**, на панели тепловизора имеются четыре кнопки управления.

• Подсказка: большим пальцем нажимайте кнопки управления на панели тепловизора, а указательным пальцем нажимайте спусковой крючок.

## **7-1.Кнопка «Назад/Питание »**

• Длительное нажатие: включение/выключение тепловизора.

• Короткое нажатие: выход из меню или вывод записанных снимков.

## **7-2.Кнопка «ОК/Меню»**

• Короткое нажатие: ввод параметров меню, изменение параметров, сохранение фотографий или удаление изображений (предварительный просмотр фотографий).

## **7-3.Кнопки «Вверх » и «Вниз »**

• Короткое нажатие: прокрутка пунктов меню настройки и прокрутка сохраненных фотографий в режиме просмотра изображений. В режиме измерения нажимайте кнопки «Вверх» и «Вниз», чтобы просматривать видимые и инфракрасные изображения в разных пропорциях.

• Длительное нажатие: в меню настроек при длительном нажатии кнопок «Вверх» и «Вниз» можно добавлять или уменьшать значения параметров, например, для регулировки коэффициента излучения, нажмите и удерживайте указанные кнопки в течение длительного времени, чтобы увеличить или уменьшить его значение.

## **7-4.Кнопка HOLD**

ſŊ

• Нажмите спусковой крючок (также называемую кнопку **HOLD**), производится фиксация инфракрасного или видимого изображения в данный момент времени.

• Нажмите кнопку спускового крючка повторно, на дисплее отображается область или объект измерения, который тепловизор сканирует в данный момент времени. И так далее.

## **7-5.Выполнение и запись снимков**

• Тепловизор способен хранить не менее 100 снимков во встроенной памяти.

1. Прибор направляют на область или объект, который требуется измерить.

2. Нажмите спусковой крючок (кнопка **HOLD**), изображение на экране фиксируется.

3. Нажмите кнопку «**ОК / Меню**», чтобы сохранить текущее фото, индикатор процесса под изображением показывает ход сохранения снимка.

4. Нажмите кнопку «**Назад / Питание** », чтобы отменить сохранение снимка и продолжить сканирование объекта измерения.

## **8. Меню настроек**

• В режиме измерения нажмите кнопку «**ОК/ Меню**», чтобы открыть меню настроек, как показано далее:

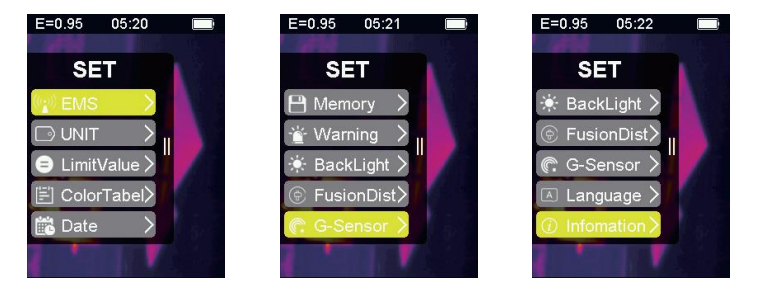

• Желтым цветом выделен выбранный пункт меню, нажмите «**Вверх** • » и «Вниз • », чтобы изменить выбор пункта меню.

• Нажмите кнопку «**ОК / Меню**», чтобы открыть соответствующий пункт меню, далее описан каждый параметр меню:

## **8-1. Регулировка коэффициента излучения**

- Описание коэффициента излучения приведено в приложении.
- Откройте пункт меню, на дисплее отображается следующее окно:

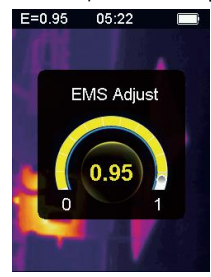

1. Нажмите кнопку «**Вверх** », коэффициент излучения увеличивается; длительное нажатие этой кнопки непрерывно увеличивает коэффициент излучения.

- 2. Нажмите кнопку «**Вниз** », коэффициент излучения снижается.
- 3 Длительное нажатие указанной кнопки непрерывно снижает коэффициент излучения.

➊

4. Нажмите кнопку «**ОК / Меню**». Подтвердите изменение текущего коэффициента излучения и закройте меню настройки коэффициента излучения.

5. Нажмите кнопку «**Назад / Питание** », чтобы закрыть интерфейс настроек коэффициента излучения без изменений.

## **8-2.Настройки единиц измерения**

 $\mathbf{P}$ 

• Предусмотрены настройки нескольких единиц измерения.

• Откройте пункт меню, на дисплее отображается следующее окно:<br> $E = 0.95$  05:23

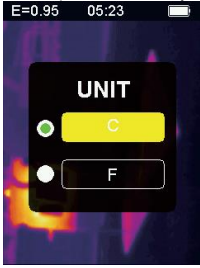

1. Нажмите кнопку «**Вверх** », чтобы изменить выбранный пункт меню.

2. Нажмите кнопку «**Вниз** », чтобы изменить выбранный пункт меню.

3. Нажмите кнопку «**ОК / Меню**», чтобы подтвердить изменение текущей единицы температуры и закрыть интерфейс настройки единиц измерения.

4. Нажмите кнопку «**Назад / Питание** », чтобы закрыть интерфейс настроек без изменений.

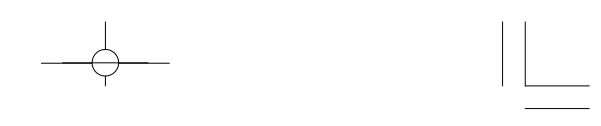

®

#### **8-3.Настройки предельных значений**

• Откройте пункт меню, на дисплее отображается следующее окно:

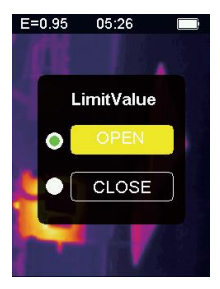

- 1. Нажмите кнопку «**Вверх** », чтобы изменить выбранный пункт меню.
- 2. Нажмите кнопку «**Вниз** », чтобы изменить выбранный пункт меню.

3. Нажмите кнопку «**ОК / Меню**», чтобы подтвердить изменение режима включения /выключения предельных значений и закрыть интерфейс настройки предельных значений.

4. Нажмите кнопку «Назад / Питание - », чтобы закрыть интерфейс настроек предельных значений без изменений.

## **8-4.Цветовая палитра**

• Откройте пункт меню, на дисплее отображается следующее окно:

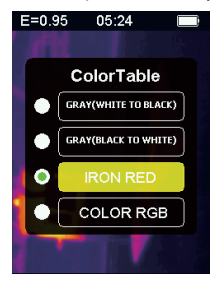

- 1. Нажмите кнопку «**Вверх** », чтобы изменить выбранный пункт меню.
- 2. Нажмите кнопку «**Вниз** », чтобы изменить выбранный пункт меню.

3. Нажмите кнопку «**ОК / Меню**», чтобы подтвердить изменение текущей цветовой палитры и закрыть интерфейс настройки цветовой палитры.

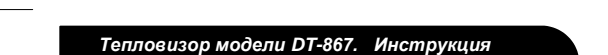

4. Нажмите кнопку «**Назад / Питание** », чтобы закрыть интерфейс настройки цветовой палитры без изменений.

## **8-5.Дата и время**

• Откройте пункт меню, на дисплее отображается следующее окно:

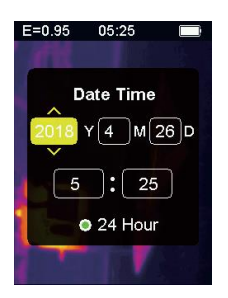

1. Желтым цветом выделен текущий пункт в окне меню, Вы можете внести изменение в его значение.

2. Нажмите кнопку «**Вверх** », чтобы увеличить соответствующее значение.

3. Нажмите кнопку «**Вниз** », чтобы уменьшить соответствующее значение.

4. Нажмите кнопку «**ОК /Меню**», чтобы перейти к настройке другого пункта в этом же окне.

5. Нажмите кнопку «**Назад / Питание** », чтобы закрыть интерфейс настройки времени и даты с сохранением изменений.

## **8-6. Запись снимков**

**8-6-1**. После перехода в режим записанных данных отображается следующее окно:

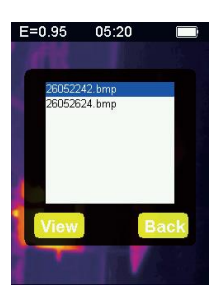

Ø

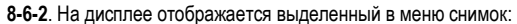

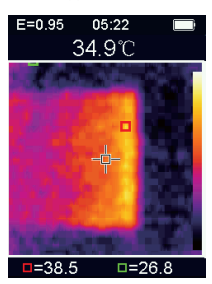

1. На белом поле меню отображаются все снимки, записанные в память прибора.

2. Нажмите кнопку «**Вверх** », чтобы перейти к предыдущему пункту меню.

3. Нажмите кнопку «**Вниз** », чтобы перейти к следующему пункту меню.

4. Нажмите кнопку «**Назад / Питание** », чтобы закрыть интерфейс режима записанных данных.

5. Нажмите кнопку «**ОК /Меню**», чтобы открыть окно предварительного просмотра рисунков. Отображается выбранный в меню снимок.

**8-6-3**.Удалите изображение, как показано на следующем рисунке:

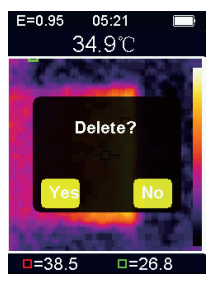

1. Нажмите кнопку «**Вверх** », чтобы перейти к предыдущему снимку.

2. Нажмите кнопку «**Вниз** », чтобы перейти к следующему снимку.

3. Нажмите кнопку «**Назад / Питание**  $\rightarrow$ », чтобы открыть интерфейс режима записанных данных.

4. Нажмите кнопку «**ОК /Меню**», чтобы открыть окно подтверждения удаления рисунков.

5. Нажмите кнопку «**ОК /Меню**», выберите «**Yes**» для подтверждения удаления изображения, окно закрывается автоматически и отображается следующий сохраненный снимок.

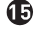

6. Нажмите кнопку «**Назад / Питание** », выберите «**No**» для отмены удаления изображения, окно закрывается автоматически.

## **8-7. Аварийные сигналы**

ß

**8-7-1**.Откройте пункт меню аварийных сигналов, отображается следующее окно:

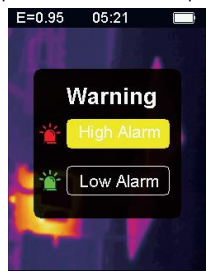

1. Нажмите кнопку «**Вверх** », чтобы изменить выбранный пункт меню.

2. Нажмите кнопку «**Вниз** », чтобы изменить выбранный пункт меню.

3. Нажмите кнопку «**Назад / Питание** », чтобы закрыть интерфейс режима аварийных сигналов.

4. Нажмите кнопку «**ОК /Меню**», чтобы открыть окно настройки верхнего/нижнего предела срабатывания аварийного сигнала (в соответствии со сделанным выбором).

**8-7-2**. Если выбран пункт настройки верхнего предела срабатывания аварийного сигнала, открывается следующий интерфейс, как показано далее:

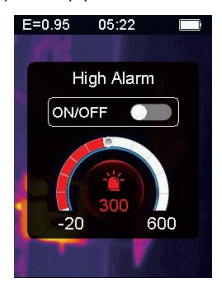

1. Нажмите кнопку «Вверх<sup>•</sup>», верхний температурный порог срабатывания аварийного сигнала увеличится; длительное нажатие кнопки непрерывно увеличивает это значение.

Đ

2. Нажмите кнопку «**Вниз** », верхний температурный порог срабатывания аварийного сигнала снижается; длительное нажатие кнопки непрерывно снижает это значение.

3. Нажмите кнопку «**ОК/ Меню**», чтобы включить или выключить аварийный сигнал нажатием кнопки .

4. Включение этой кнопки означает, что если температура объекта измерения превышает установленный максимальный предел, прибор издает звуковой сигнал; если кнопка выключена, аварийный сигнал срабатывать не будет.

5. Нажмите кнопку «**Назад / Питание** », чтобы закрыть интерфейс режима высокого аварийного сигнала и перейти в окно аварийных сигналов.

**8-7-3**. Если выбран пункт настройки нижнего предела срабатывания аварийного сигнала, открывается следующий интерфейс, как показано далее:

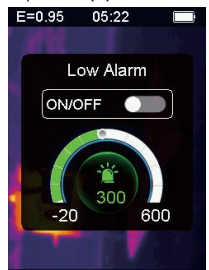

1. Нажмите кнопку «**Вверх** », нижний температурный порог срабатывания аварийного сигнала увеличится; длительное нажатие кнопки непрерывно увеличивает это значение.

2. Нажмите кнопку «**Вниз** », нижний температурный порог срабатывания аварийного сигнала снижается; длительное нажатие кнопки непрерывно снижает это значение. 3. Нажмите кнопку «**ОК/ Меню**», чтобы включить или выключить аварийный сигнал нажатием кнопки  $\Box$ .

4. Включение этой кнопки означает, что если температура объекта измерения ниже установленного минимального предела, прибор издает звуковой сигнал; если кнопка выключена, аварийный сигнал срабатывать не будет.

## **8-8. Регулировка подсветки прибора**

• Откройте пункт меню регулировки подсветки, отображается следующее окно:

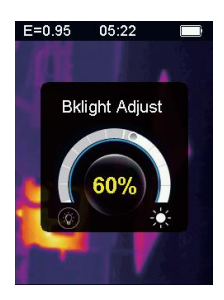

1. Нажмите кнопку «**Вверх** », чтобы увеличить яркость подсветки, длительное нажатие непрерывно увеличивает яркость подсветки.

2. Нажмите кнопку «**Вниз** », чтобы уменьшить яркость подсветки, длительное нажатие непрерывно уменьшает яркость подсветки.

3. Нажмите кнопку «**ОК/Меню**», чтобы подтвердить изменение яркости подсветки прибора и закрыть интерфейс настройки яркости подсветки.

4. Нажмите кнопку «**Назад / Питание** », чтобы закрыть интерфейс настройки яркости подсветки без изменений.

## **8-9.Дистанция слияния**

• Совмещая видимые изображения и инфракрасные изображения, функция слияния изображений облегчает понимание ИК-изображений.

• Тепловизор захватывает видимое изображение одновременно с инфракрасным изображением, чтобы отображать область измерения и донести эту информацию до заинтересованных лиц в понятной и удобной форме.

• Откройте окно настройки дистанции слияния, интерфейс показан далее:

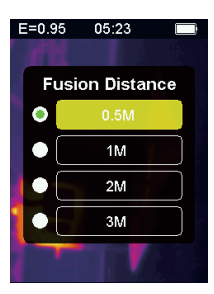

®

®

- 1. Нажмите кнопку «**Вверх** », чтобы изменить выбранный пункт меню.
- 2. Нажмите кнопку «**Вниз** », чтобы изменить выбранный пункт меню.

3. Нажмите кнопку «**ОК/Меню**», чтобы подтвердить изменение дистанции слияния, которая соответствует определенной тепловой шкале и закрыть интерфейс настройки дистанции слияния.

4. Нажмите кнопку «**Назад / Питание** », чтобы закрыть интерфейс настройки дистанции слияния без внесения изменений.

## **8-10.Акселерометр**

• G-датчик - это трехосевой гравитационный датчик ускорения, который позволяет переключать режим работы тепловизора (меню и изображений) во время предварительного просмотра изображений.

• Держите тепловизор в руке, несколько раз резко поверните его влево, производится переключение меню вверх или переход к предыдущему изображению (при предварительном просмотре изображений); несколько раз резко поверните вправо, производится переключение меню вниз или переход к следующему изображению (при предварительном просмотре изображений).

• Откройте интерфейс G-датчика, окно показано далее:

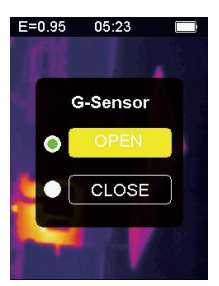

1. Нажмите кнопку «**Вверх** », чтобы изменить выбранный пункт меню.

2. Нажмите кнопку «**Вниз** », чтобы изменить выбранный пункт меню.

3. Нажмите кнопку «**ОК/Меню**», чтобы подтвердить изменение режима работы Gдатчика и закрыть интерфейс настройки G-датчика.

4. Нажмите кнопку «**Назад / Питание** », чтобы закрыть интерфейс настройки Gдатчика без сохранения изменений.

## **8-11.Выбор языка**

- Эта настройка позволяет выбрать язык интерфейса прибора.
- Откройте пункт меню выбора языка, отображается следующий интерфейс:

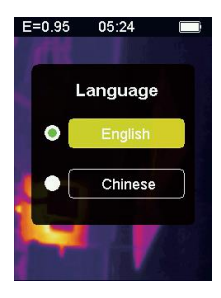

1. Нажмите кнопку «**Вверх** », чтобы изменить выбранный пункт меню.

2. Нажмите кнопку «**Вниз** », чтобы изменить выбранный пункт меню.

3. Нажмите кнопку «**ОК/Меню**», чтобы подтвердить изменение текущего языка и закрыть интерфейс настройки языка.

4. Нажмите кнопку «**Назад / Питание** », чтобы закрыть интерфейс настройки языка без изменений.

## **8-12.Информация**

• Этот пункт меню отображает заводскую информацию, номер версии и т. д. тепловизора.

• Откройте данный пункт меню, отображается интерфейс, как показано далее:

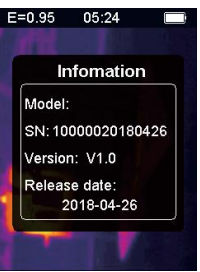

 $\boldsymbol{\Omega}$ 

ØЛ

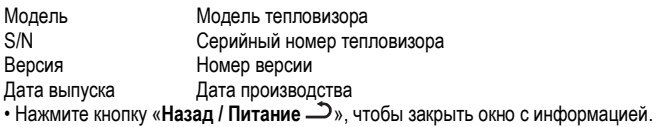

#### **9.Меры предосторожности**

• Перед началом работы убедитесь, что батарея полностью заряжена.

• При использовании тепловизора убедитесь, что температура близка к комнатной температуре.

• Micro USB можно подключить к компьютеру через USB-кабель, на компьютере можно просматривать снимки, сохраненные в тепловизоре.

- Одновременно с этим, через микро-USB производится зарядка батареи.
- Перед отгрузкой прибор был откалиброван на заводе-изготовителе. Если Вам необходимо выполнить калибровку тепловизора, обратитесь к местному дилеру.
- Следите за чистотой поверхности тепловизора. Протрите корпус влажной тканью, при необходимости.
- Используйте высококачественные салфетки для объективов, чтобы удалить пыль или пятна с объектива и дисплея.
- Не используйте абразивные вещества или растворители для очистки корпуса, объектива или дисплея.

### **10.Модернизация системы и техническая поддержка**

- Тепловизор имеет самое современное аппаратно-программное обеспечение.
- При наличии обновлений аппаратно-программного обеспечения свяжитесь с местным дилером, чтобы модернизировать Ваш прибор.

## **11. Дополнительная информация**

## **11-1.Коэффициент излучения**

• Коэффициент излучения указывает на характеристики излучения материала.

• Большинство (в 90% случаев измерений) органических материалов, окрашенных или окисленных поверхностей имеют коэффициент теплового излучения, равный 0,95 (предварительно установлен в приборе).

• Все объекты излучают инфракрасную энергию, количество энергии излучения зависит от фактической температуры поверхности объекта и излучательной способности поверхности.

• Тепловизор воспринимает инфракрасную энергию, излучаемую поверхностью объекта измерения и использует эти данные для расчета значений температуры.

• Большинство объектов измерения и материалов (например, окрашенный металл, дерево, вода, кожа, ткани и т. д.) эффективно излучают энергию, поэтому обеспечивают относительно точные результаты измерения поверхностей с высокой излучательной способностью. Коэффициент излучения составляет более 90% (0,90).

• Этот упрощенный подход не распространяется на глянцевые поверхности или окрашенные металлы, так как их коэффициент излучения составляет менее 60% (0,60). Они относятся к материалам с низкой излучательной способностью. Для более точного измерения материалов с более низкой излучательной способностью требуется внести поправки в значение коэффициента излучения.

• Эта корректировка позволяет тепловизору более точно рассчитать фактическое значение температуры.

**Примечание**. Трудно определить фактическую температуру поверхности с излучательной способностью ниже 0,60, даже если коэффициент излучения и фон настроены правильно. Чем ниже излучательная способность, тем выше возможная ошибка в расчете температуры объекта измерений.

 $\bigoplus$ 

# **11-2.Таблица коэффициентов излучения**

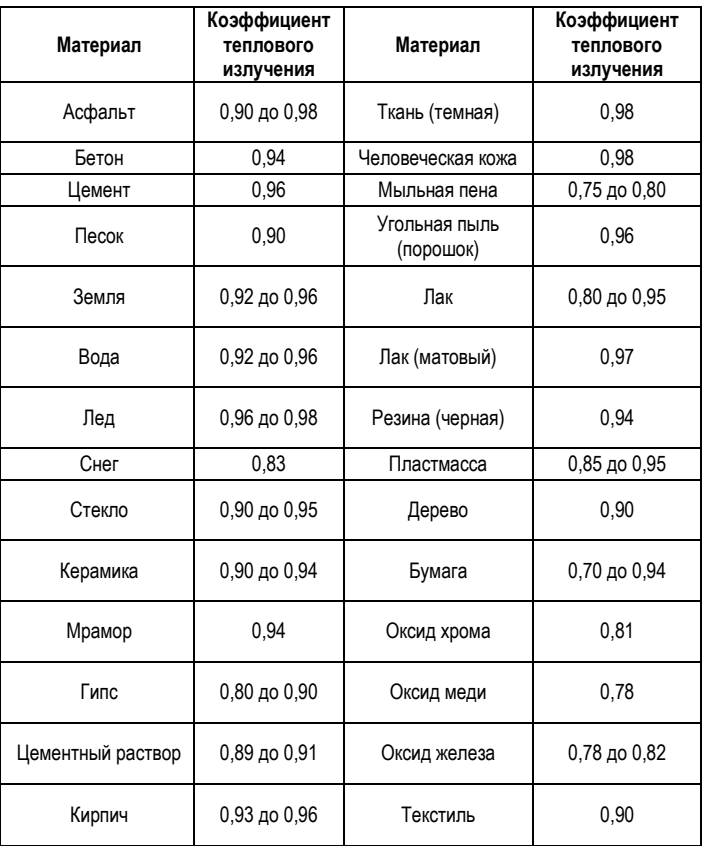

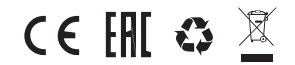

*Ред. 190619*